# Wachtwoordherstelprocedure voor ONS 15327, ONS 15454 en ONS 15600 <u>in the set of the set of the set of the set of the set of the set of the set of the set of the set of the set of the set of the set of the set of the set of the set of the set of the set of the set of the set of the set o</u>

## Inhoud

[Inleiding](#page-0-0) [Voorwaarden](#page-0-1) [Vereisten](#page-0-2) [Gebruikte componenten](#page-0-3) **[Conventies](#page-1-0)** [Stap voor stap procedure om het wachtwoord te herstellen](#page-1-1) [Gerelateerde informatie](#page-6-0)

### <span id="page-0-0"></span>**Inleiding**

In dit document wordt de wachtwoordherstelprocedure voor Cisco ONS 15327, ONS 15454 en ONS 15600 beschreven.

### <span id="page-0-1"></span>Voorwaarden

### <span id="page-0-2"></span>Vereisten

Cisco raadt kennis van de volgende onderwerpen aan:

- Cisco ONS 15327 router
- Cisco ONS 15454 kaart
- Cisco ONS 15600 router

#### <span id="page-0-3"></span>Gebruikte componenten

De informatie in dit document is gebaseerd op de volgende software- en hardware-versies:

- Cisco ONS 15327 versie 3.3.0 of hoger (XTC)
- $\bullet$  Cisco ONS 15454 versie 2-2.3.3 en hoger (TCC)
- $\cdot$  Cisco ONS 15454 versie 3 3.3.0 en hoger (TCC+)
- Cisco ONS 15454 versie 4 allemaal (TCC2)
- Cisco ONS 15454E versie 3.3.0 of hoger
- Cisco ONS 15600 versie 1.0 of hoger

De informatie in dit document is gebaseerd op de apparaten in een specifieke laboratoriumomgeving. Alle apparaten die in dit document worden beschreven, hadden een opgeschoonde (standaard)configuratie. Als uw netwerk live is, moet u de potentiële impact van elke opdracht begrijpen.

### <span id="page-1-0"></span>**Conventies**

Raadpleeg [Cisco Technical Tips Conventions \(Conventies voor technische tips van Cisco\) voor](//www.cisco.com/en/US/tech/tk801/tk36/technologies_tech_note09186a0080121ac5.shtml) [meer informatie over documentconventies.](//www.cisco.com/en/US/tech/tk801/tk36/technologies_tech_note09186a0080121ac5.shtml)

### <span id="page-1-1"></span>Stap voor stap procedure om het wachtwoord te herstellen

Dit zijn de voorwaarden voor het herstellen van het wachtwoord:

- Je moet ter plaatse zijn.
- Het netwerkelement (NE) moet IP-connectiviteit hebben.
- U moet een wachtwoord-terugzetkabel hebben. Als u geen Wachtwoordherstel-kabel hebt, moet u contact opnemen met de Cisco TAC om een servicestaanvraag te openen. De TAC engineer kan een opdracht voor de kabel plaatsen. Hier zijn de onderdeelnummers:Voor ONS 15327 en 15454 is het onderdeelnummer 15454-15454-EPC=.Voor ONS 15600 is het onderdeelnummer 15600-TPC=.

Voltooi deze stappen om het wachtwoord te herstellen:

- 1. Verwijder de stand-by TCC/TCC+/TCC2-kaart. Opmerking: de rest van dit document verwijst naar de TCC/TCC+/TCC2-kaart als de TCC-kaart.
- 2. Installeer één uiteinde van de wachtwoordherstelkabel aan de zojuist verwijderde TCC-kaart (zie afbeelding 1).U kunt deze spelden in de buurt van de voor- en onderkant van de rechterkant van de TCC-kaart vinden. De labels op de pennen zijn RS232-DBG. De TCCkaart bevat twee sets RS232-DBG-pennen. Gebruik de pennen die dichter bij de voorkant van de kaart staan (zie de muiswijzer in afbeelding 1).Opmerking: Cisco raadt u aan de pensleuf bovenop de niet-gebruikte TCC-zijverbinding te laten, zodat u de TCC-kaart opnieuw kunt plaatsen zonder interferentie van de wachtwoordherstelkabel.Afbeelding 1 - Verbinding met TCC/TCC+/TCC2

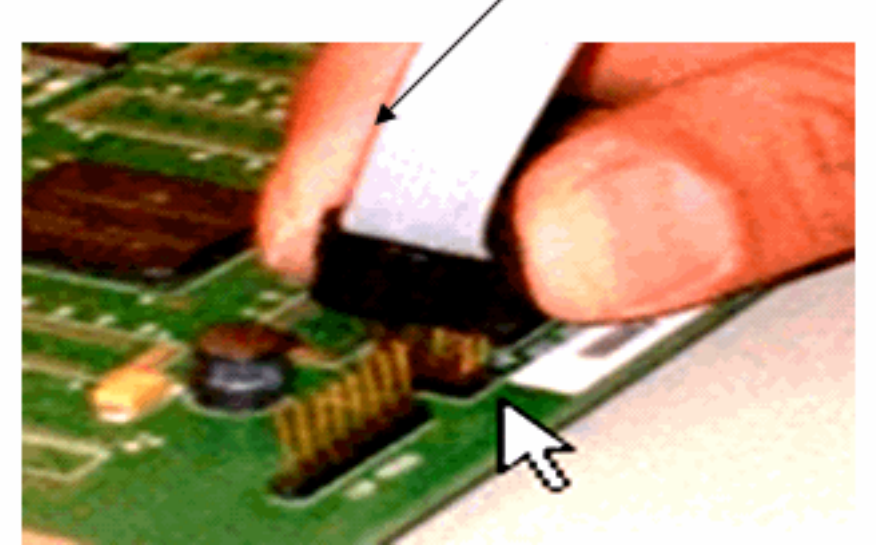

### Red stripe on cable

- 3. Sluit het DB9-gedeelte van de kabel aan op de seriële poort van de PC door de seriële poort.
- 4. Start Hyper-terminal.
- 5. Specificeer deze instellingen voor de seriële poort (zie <u>afbeelding 2</u>):its per seconde: 9600Gegevensbits: 8Pariteit: Nonebits stoppen: 1Stroomregeling: NoneAfbeelding 2 - seriële

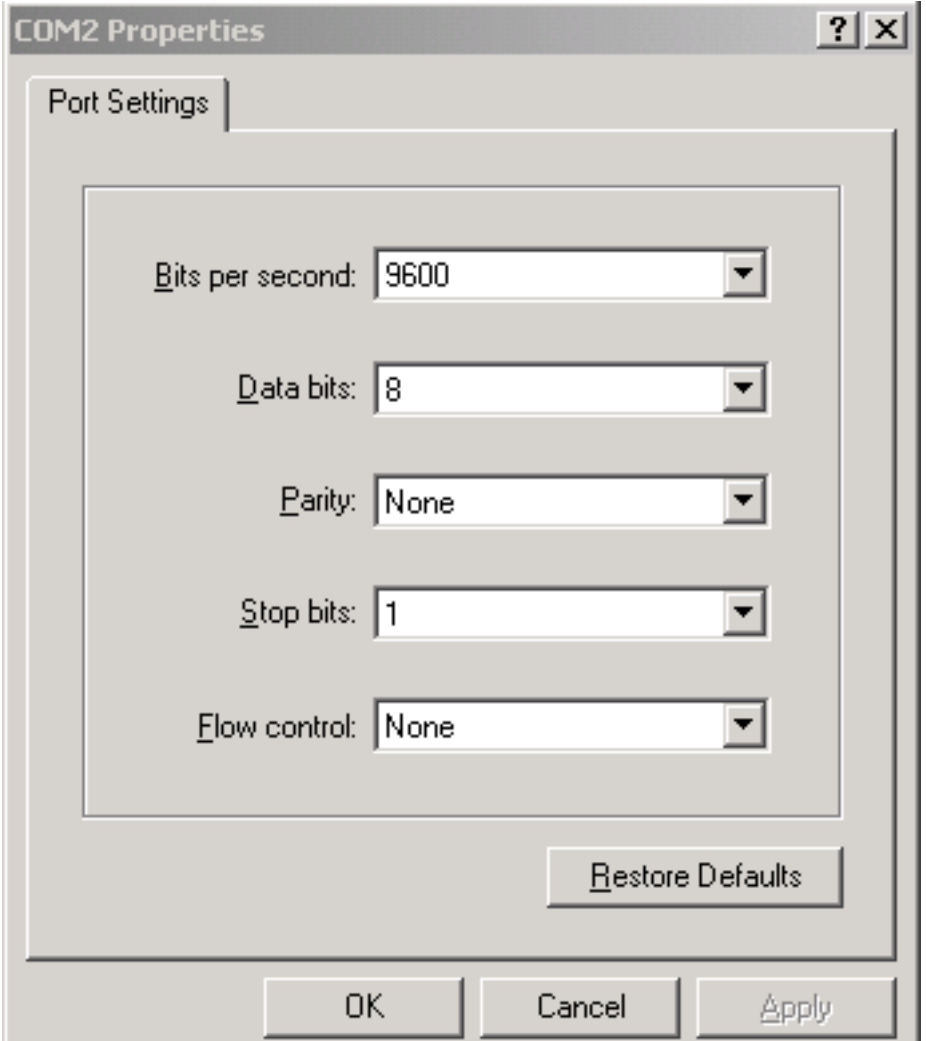

#### poortspecificaties

- 6. Installeer de TCC opnieuw.
- 7. Opstarten van de TCC.
- Als TCC start en POST (Power On Self Test) informatie over het scherm scrolt, druk op om 8. het even welke sleutel om het laarsproces te onderbreken.
- 9. Type c om een bootparameter te wijzigen (zie de rode pijl in afbeelding 3).
- 10. Druk op ENTER.Afbeelding 3 System Boot: Voer c in

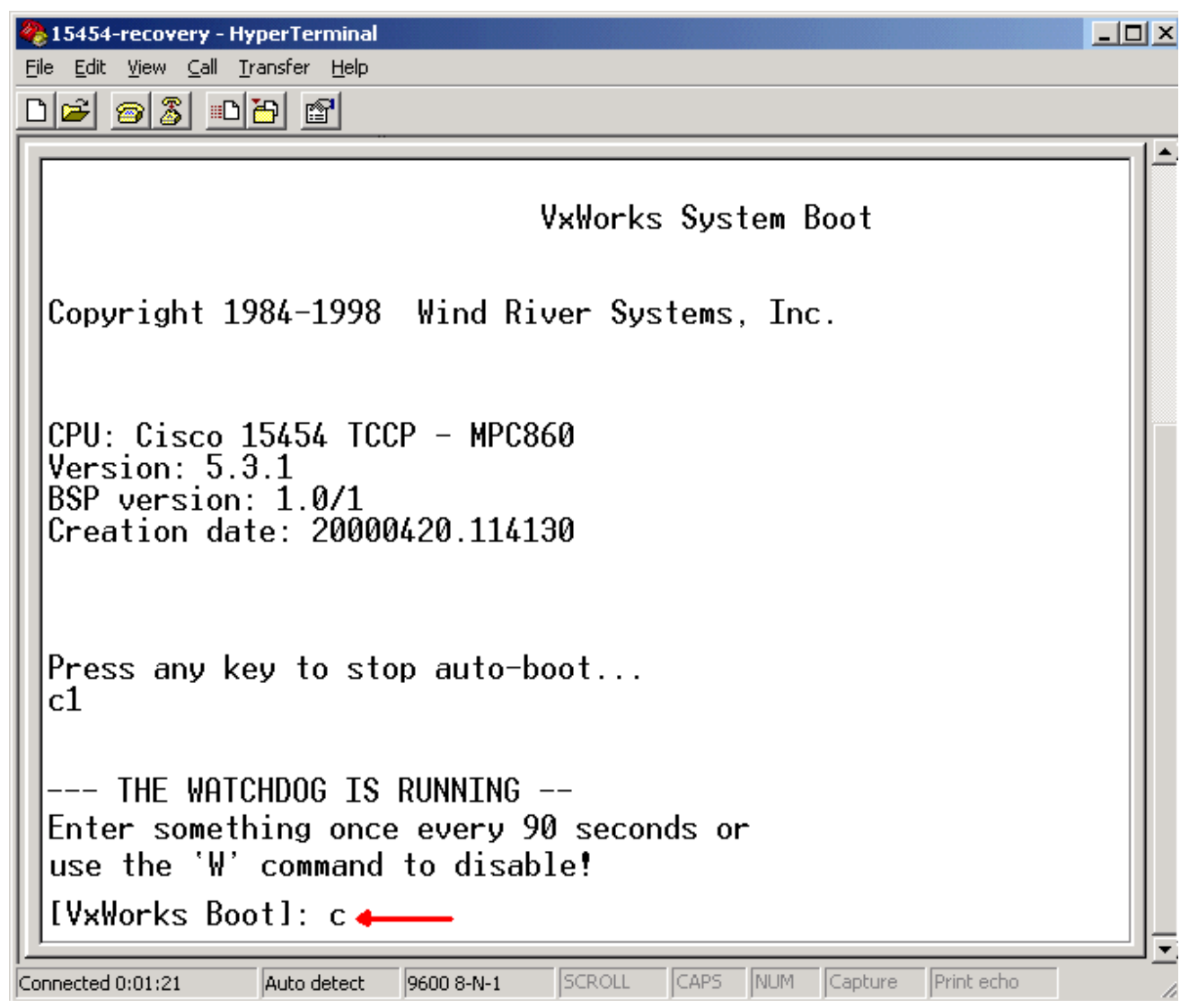

Er verschijnt een menu.

- 11. Druk op ENTER om door het menu te bladeren, totdat het opstartschrift verschijnt.
- 12. Type pwd\_recov (zie de rode pijl in afbeelding 4) Afbeelding 4 System Boot: Voer pwd\_recov in

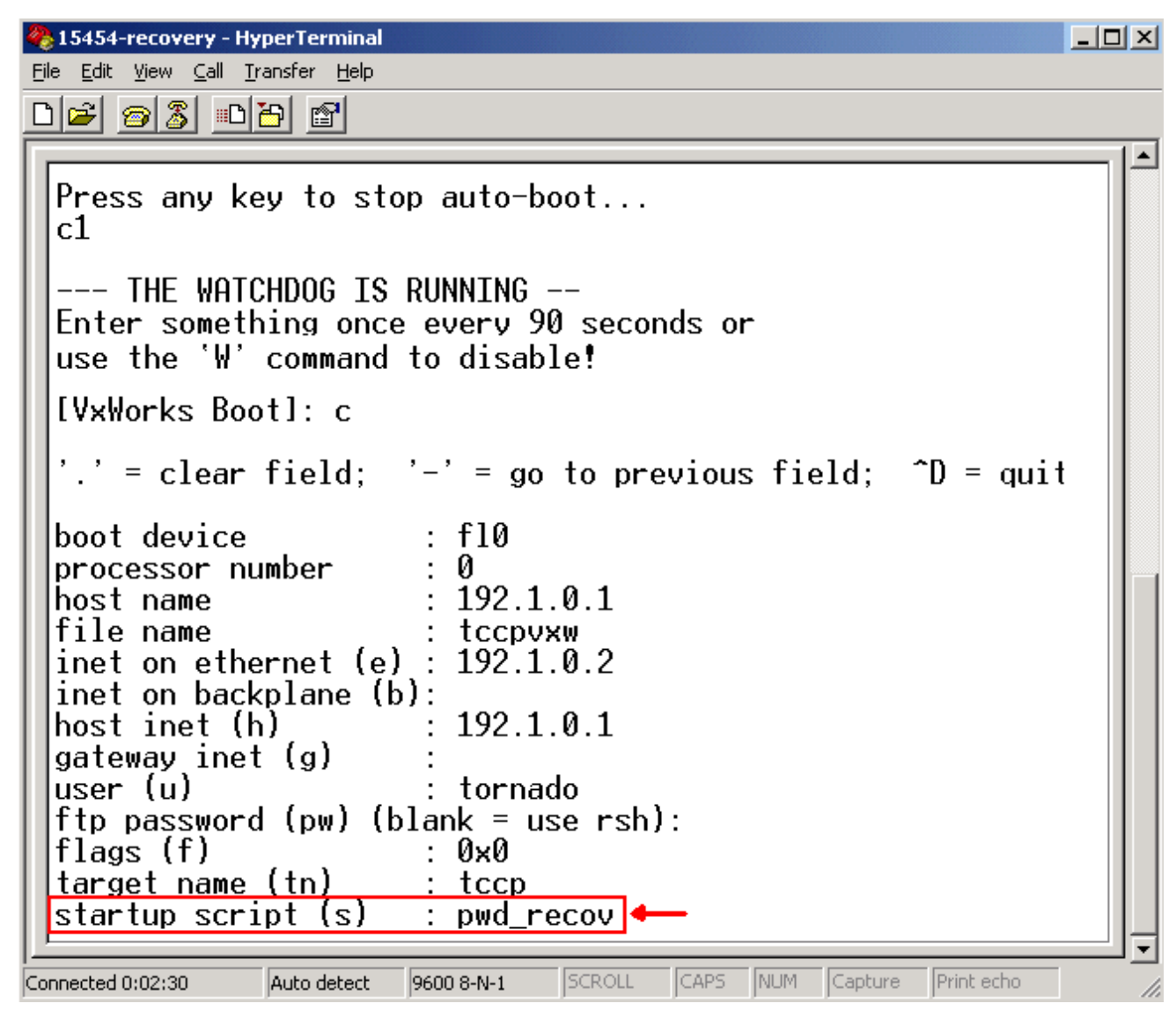

- 13. Ga door de keuzes naar het einde van het menu.
- 14. Typ @.
- 15. Druk op ENTER om verder te gaan met het beginprogramma (zie afbeelding 5). Afbeelding
	- 5 System Boot: Voer @ in

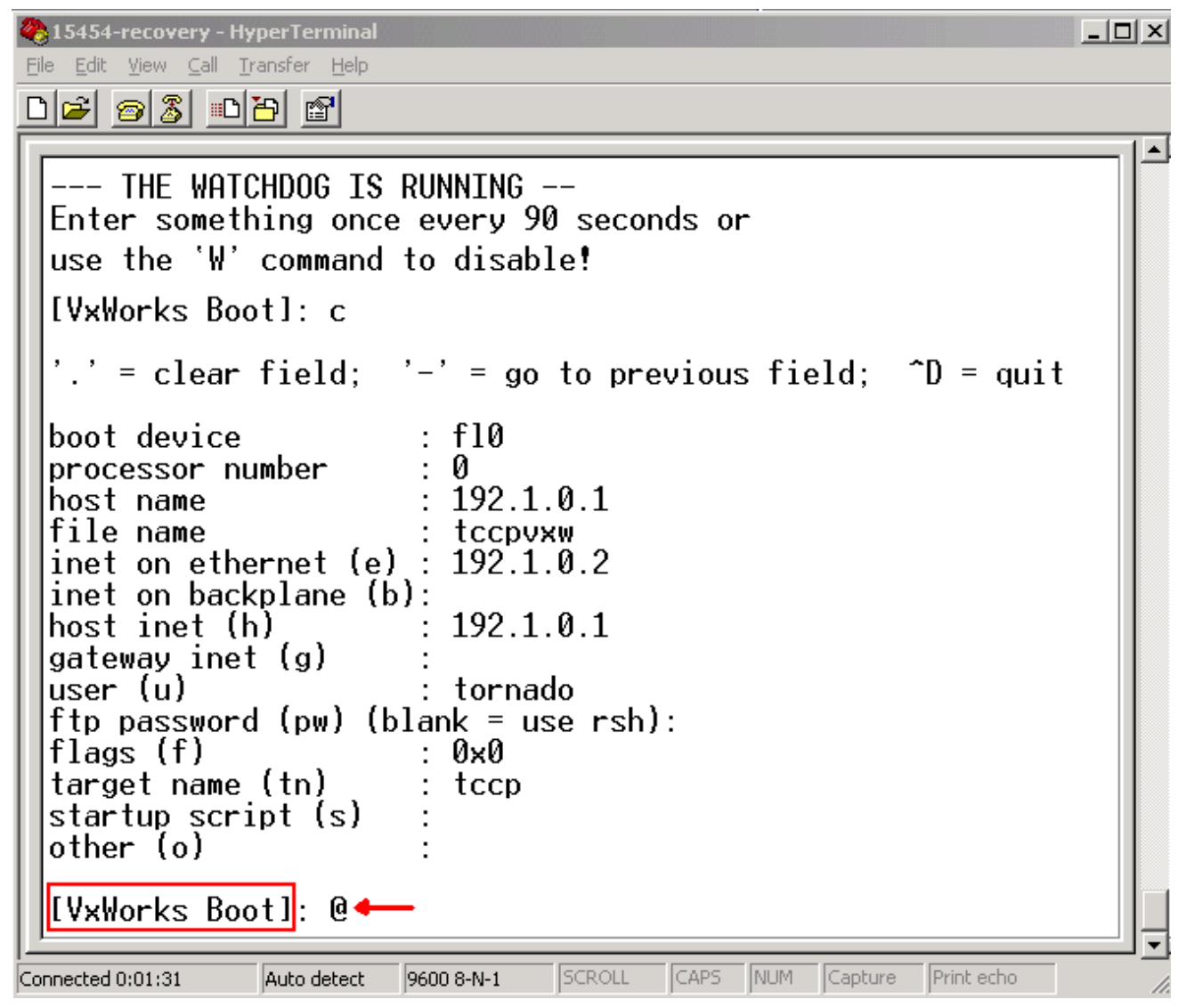

- 16. Laat TCC het laarsprogramma voortzetten, tot u de Standby-modus bereikt.
- 17. Reset de actieve TCC.
- 18. Meld u aan in het ONS 15600, ONS 15454 of ONS 15327 knooppunt via Cisco Transport Controller (CTC) om te controleren of de standaardinstellingen zijn hersteld. De standaardinstellingen omvatten CISCO15 als de gebruikersnaam en een leeg wachtwoord.
- Meld u aan bij het ONS 15454 of ONS 15327 knooppunt via het telnet nadat u hebt 19. gegarandeerd dat u het knooppunt kunt ping. Gebruik vervolgens de opdracht <ip-adres> om toegang tot het netwerk te krijgen. De gebruikersnaam en het wachtwoord zijn hetzelfde als in CTC. Nadat u het wachtwoord hebt hersteld, is CISCO15 de gebruikersnaam en er is geen wachtwoord.
- 20. Typ **de** systeemmelding (->) **en** type **boosterChange** (zie pijl A in <u>afbeelding 6</u>). Druk op ENTER totdat het opstartscript verschijnt. Je veranderde deze parameter in de stand-by TCC die nu actief is. Daarom moet u deze parameter nu uit de actieve TCC verwijderen.Afbeelding 6 - Voer de overstapbeweging in en. Om pwd\_recov te verwijderen

```
MC\WINNT\system32\cmd.exe - telnet 192.168.3.10
                                                                                                                   - \Box \timesPassword:
To discontinue logging in, type control-d or wait 60 seconds.<br>After logging in, type 'enablec' to enable abort key (control-c).
   bootChange
                               \mathbf{r}د.
bootChange
      = clear field;
                              '-' = go to previous field; \Delta = quit
                                  f 10
boot device
                                н
processor number
                                   192.1.0.1
.<br>host name
 ile name
rile name<br>inet on ethernet (e) :<br>inet on backplane (b) :<br>host inet (h)
                                   192.1.0.2
                                  192.1.0.1
 nost inet (n)<br>jateway inet (g)<br>iser (u)
                                ı.
                                  tornado
     password (pw) (blank = use rsh):
                                  0x0
         (f).<br>get name (tn)
                                  tccp
                                  pwd_recov.
     rtup script (s)
```
- 21. Type. en druk op ENTER om het veld **opstartscript** te wissen (zie pijl B in <u>afbeelding 6</u>). Deze actie verwijdert pwd\_recov.
- 22. Typ nogmaals **StartChange** om het veld **opstartscript** te controleren. Zorg dat pwd\_recov niet langer aanwezig is.
- 23. Uitloggen van de telnet sessie.
- Als u ONS 15454 versie 3.4.2 gebruikt, moet u een extra verandering maken om een 24. gegevensbestand te forceren naar de standby TCC kaart. Bewerk daartoe de informatie over de site of het contact met de site in CTC. Als u deze stap niet uitvoert, keert de database terug naar het oude wachtwoord wanneer u de actieve TCC opnieuw stelt.
- 25. Reset de actieve TCC in CTC.
- 26. Verwijder de TCC uit het chassis.
- 27. Verwijder de wachtwoordherstelkabel.
- 28. Installeer de TCC opnieuw.N.B.: Neem contact op met TAC als u vragen hebt over deze procedure.

## <span id="page-6-0"></span>Gerelateerde informatie

• [Technische ondersteuning en documentatie – Cisco Systems](//www.cisco.com/cisco/web/support/index.html?referring_site=bodynav)